Rev. 11/2/2020

PeopleAdmin is part of Radford University's single sign-on. This means that it is accessible through your OneCampus Portal.

 Log into your <u>OneCampus</u> Portal using your Radford credentials. On the landing page of your Portal, select or search for SelectSuite - PeopleAdmin. Click on the icon to open.

2. The landing page will usually appear as the Applicant Tracking page and the banner should be blue. No matter the page you land on, select the three blue dots on the top.

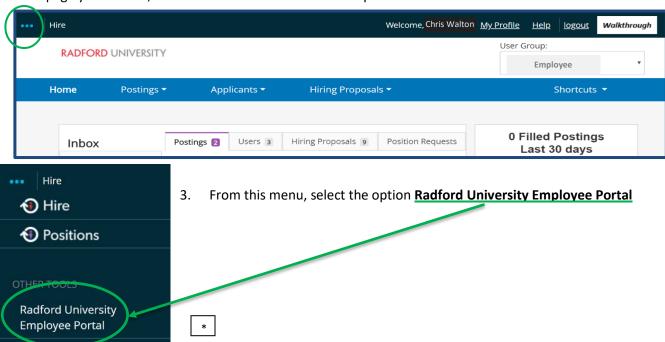

4. As you arrive on the **Home** page of your Employee Portal, you will see your Action Items, which should include any evaluations that need to be completed. Start the evaluation by clicking on <a href="The Item/employee">The Item/employee</a> in blue. (see below)

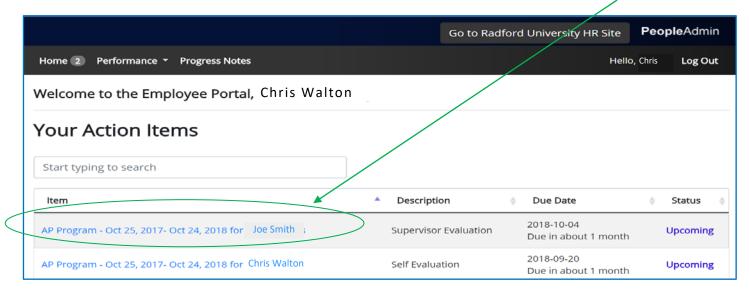

\*The supervisor can view the self-evaluation of the employee, by clicking the tab entitled, "Self Evaluation".

5. Review each Tab. The Performance Factors tab and Individual Goals tab have required fields. If information was entered on the Special Assignment or Professional Development tabs on the plan, a rating/comment will be required on the evaluation for those areas. (See examples below) If a field has been missed, the system will not allow you to complete the evaluation.

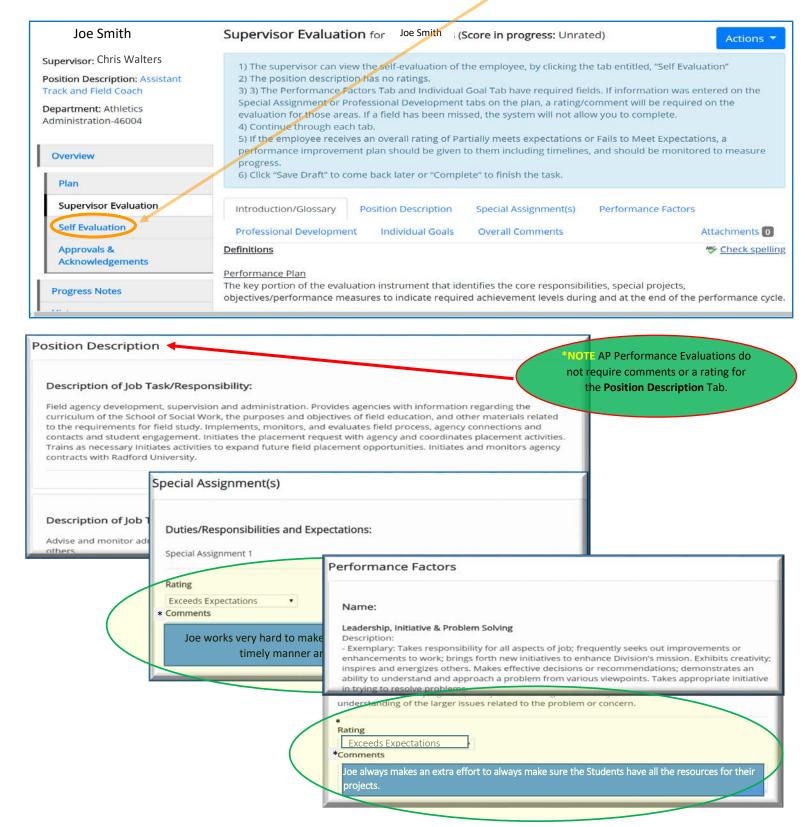

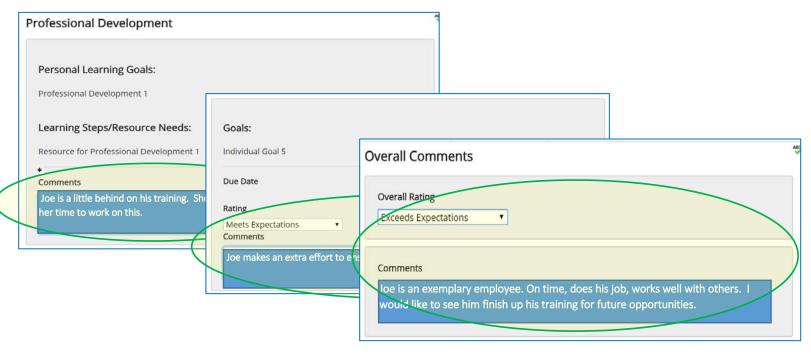

- 6. After all of the Tabs have been completed, you may
  - At the <u>top right hand corner</u>, select the **ACTIONS** button and select **Save Draft** (which will hold the evaluation at this step until you select Complete) or select
    Complete.

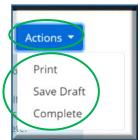

OR

b. At the <u>bottom left of the screen</u>, select **Save Draft** (which will hold the evaluation at this step until you select Complete) **or select Complete** 

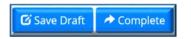

\*You should see this message at the top of the screen if you have selected **Save Draft.** 

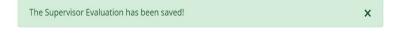

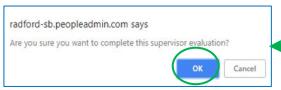

\*If you select **Complete**, You will see *this pop up box* at the top of the screen. If you are sure you want to complete the evaluation, select **OK** and this will send the evaluation to the next step.

The Supervisor Evaluation has been marked as complete.

\*You should see this message at the top of the screen if you have after marking the Supervior Evaluation as complete.

7. The Evaluation has now been moved to the next step, **Meeting to Review Evaluation with Employee**. This is a manual step.

#### **Meeting to Review Evaluation with Employee**

a) Set up the meeting with employee.

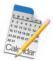

- Actions -
- b) Print the Evaluation before the meeting.
- c) The supervisor should review with the employee:
  - 1. The Performance Plan, and
  - 2. The printed Supervisor Evaluation
- 8. After the meeting, log into your Employee Portal
- 9. As you arrive on your Home screen, you will see your Action Items, select the Item/employee in blue.

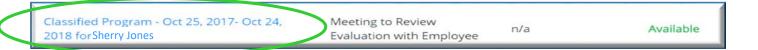

12. Select **Complete. NOTE:** By clicking Complete, you are affirming that you had the meeting with the employee.

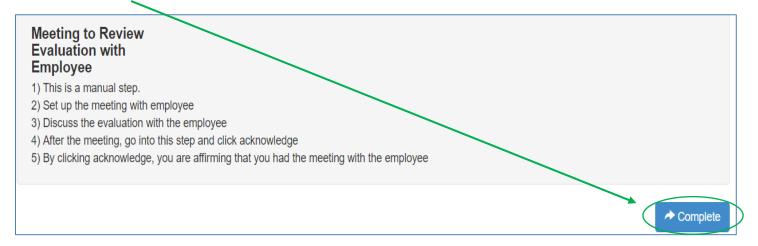

13. The Evaluation has now been moved to the next step, Employee Acknowledges Evaluation

After this step is completed (The Employee has acknowledged the Evaluation), you will be finished with the Evaluation. It will now be moved to HR Review